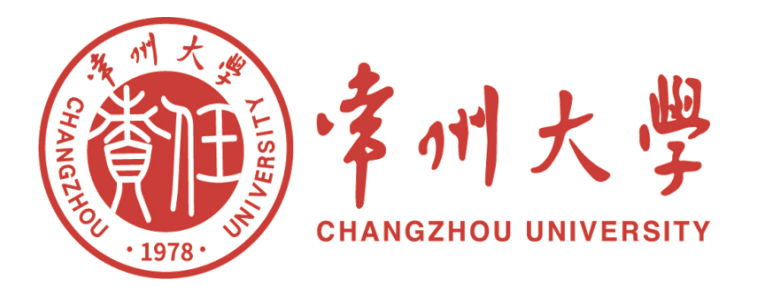

# **电子发票查验指南**

**计划财务处 2023年11月**

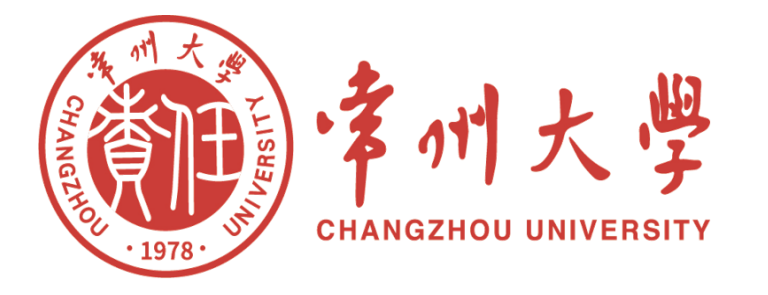

## CONTENTS 目录

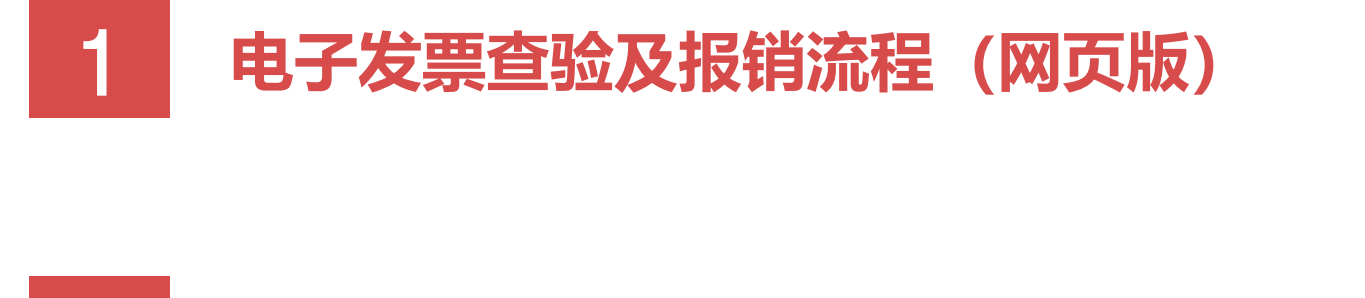

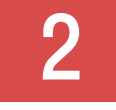

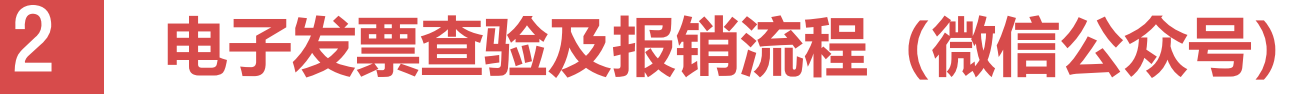

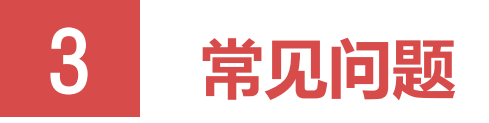

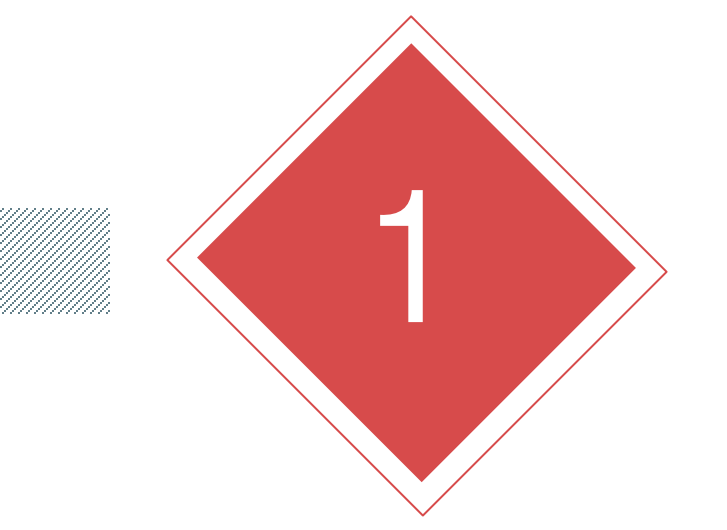

## PART ONE **电子发票查验及报销流程 (网页版)**

#### **1、电子发票查验及报销流程(网页版)**

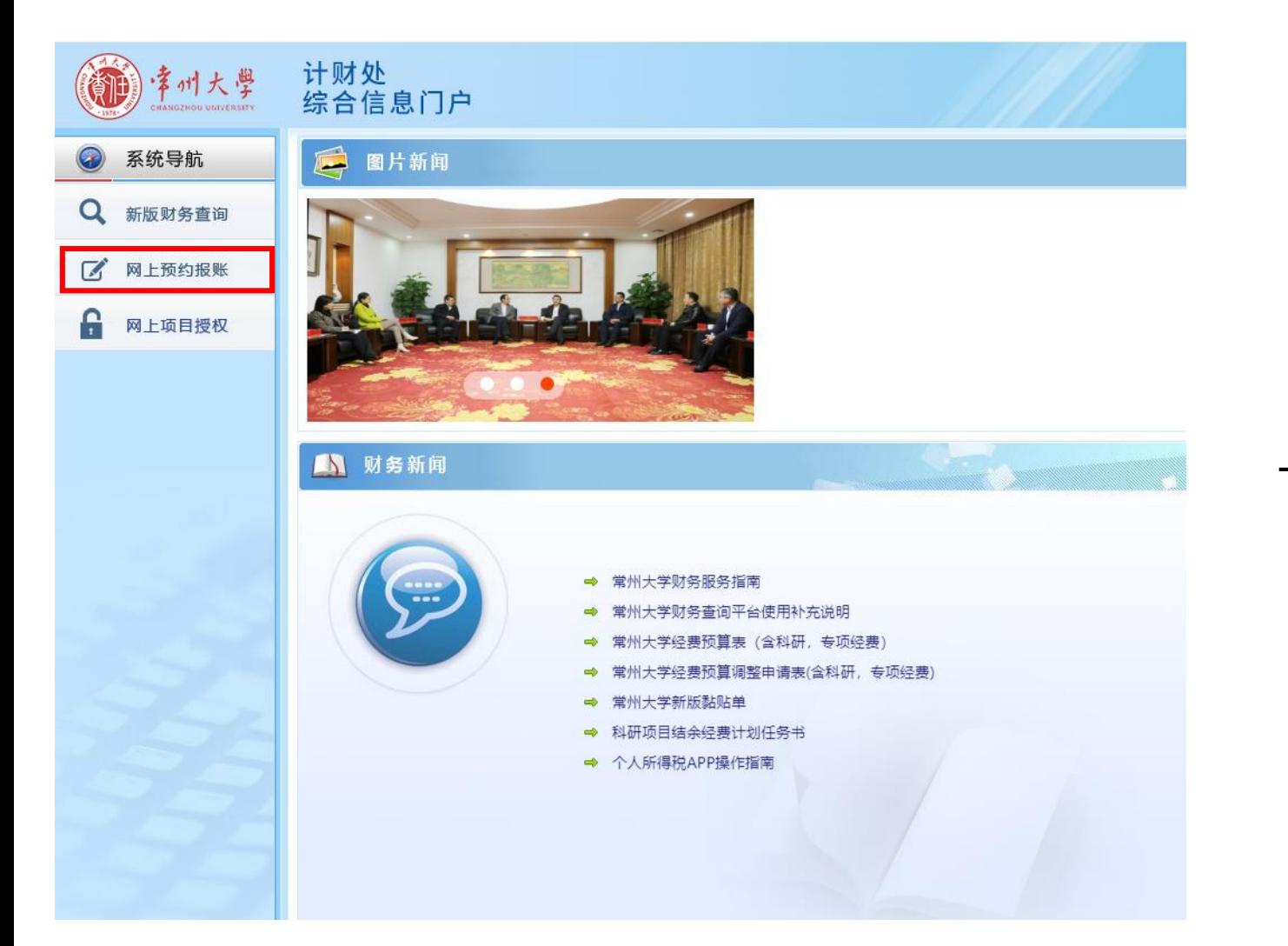

#### (1)进入财务查询系统,点击左侧"网 上预约报账"。

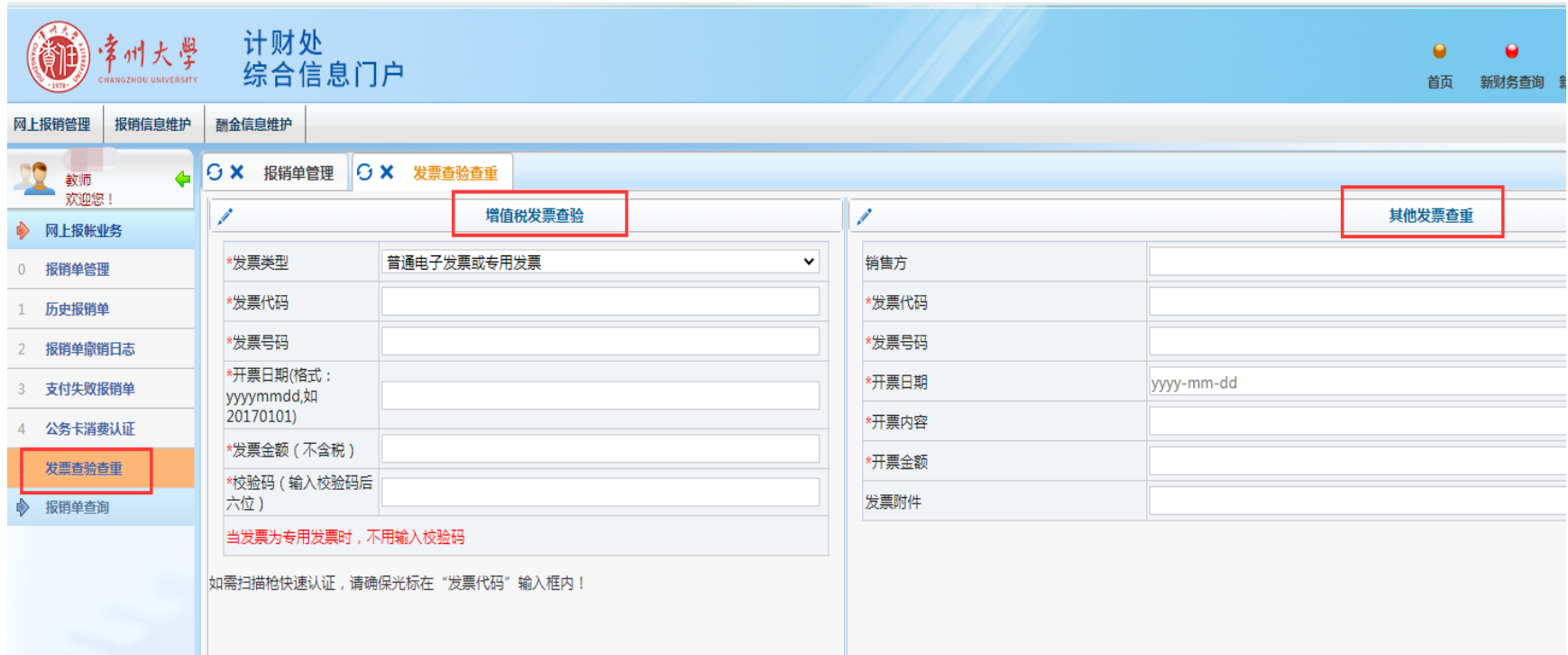

(2) 点击 "发票查验查重",根据电子发票表头选择对应发票类型,在文 本框后输入发票查验的必须信息后,在下方点击"查验"按钮,系统会增加 一条发票查验的信息。

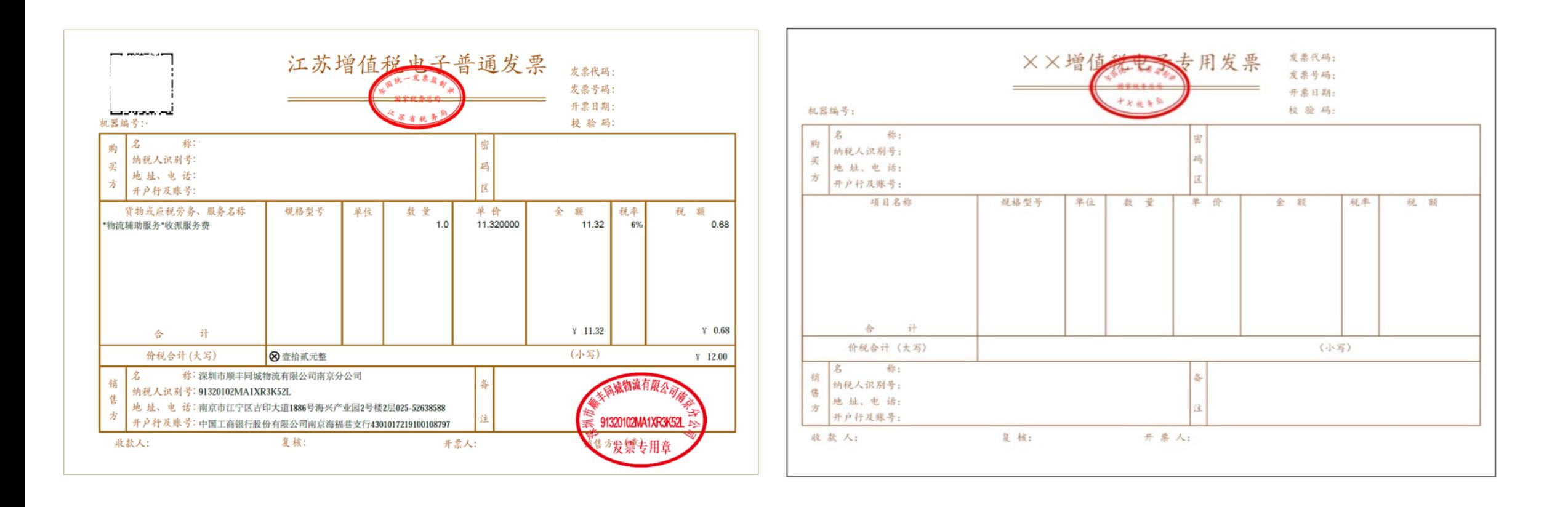

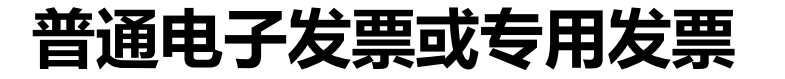

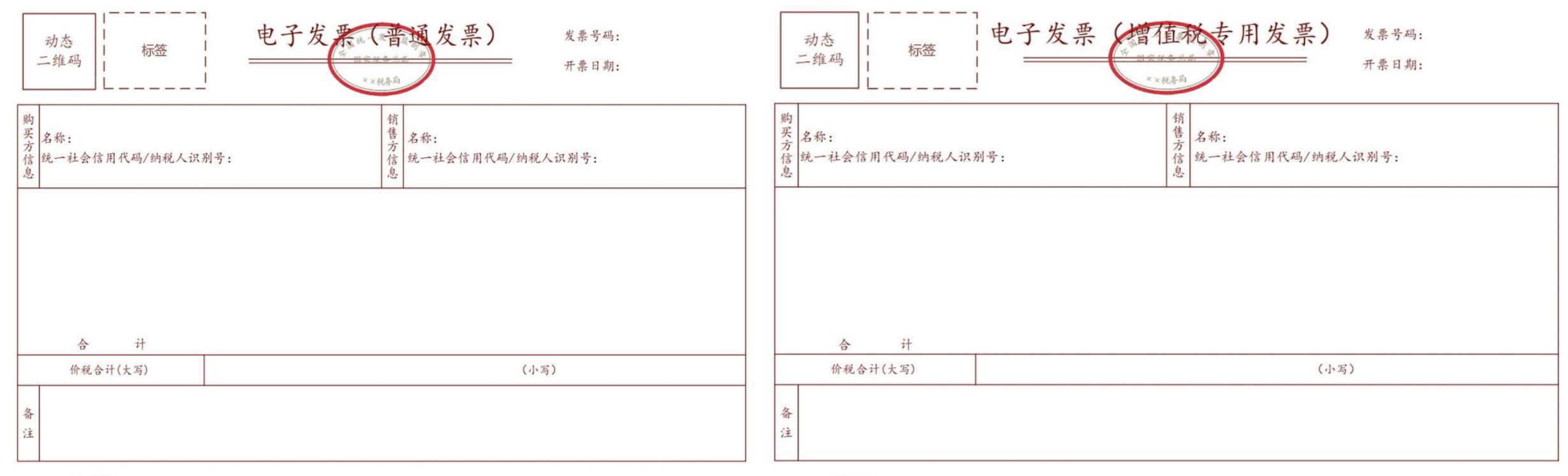

开票人:

开票人:

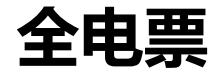

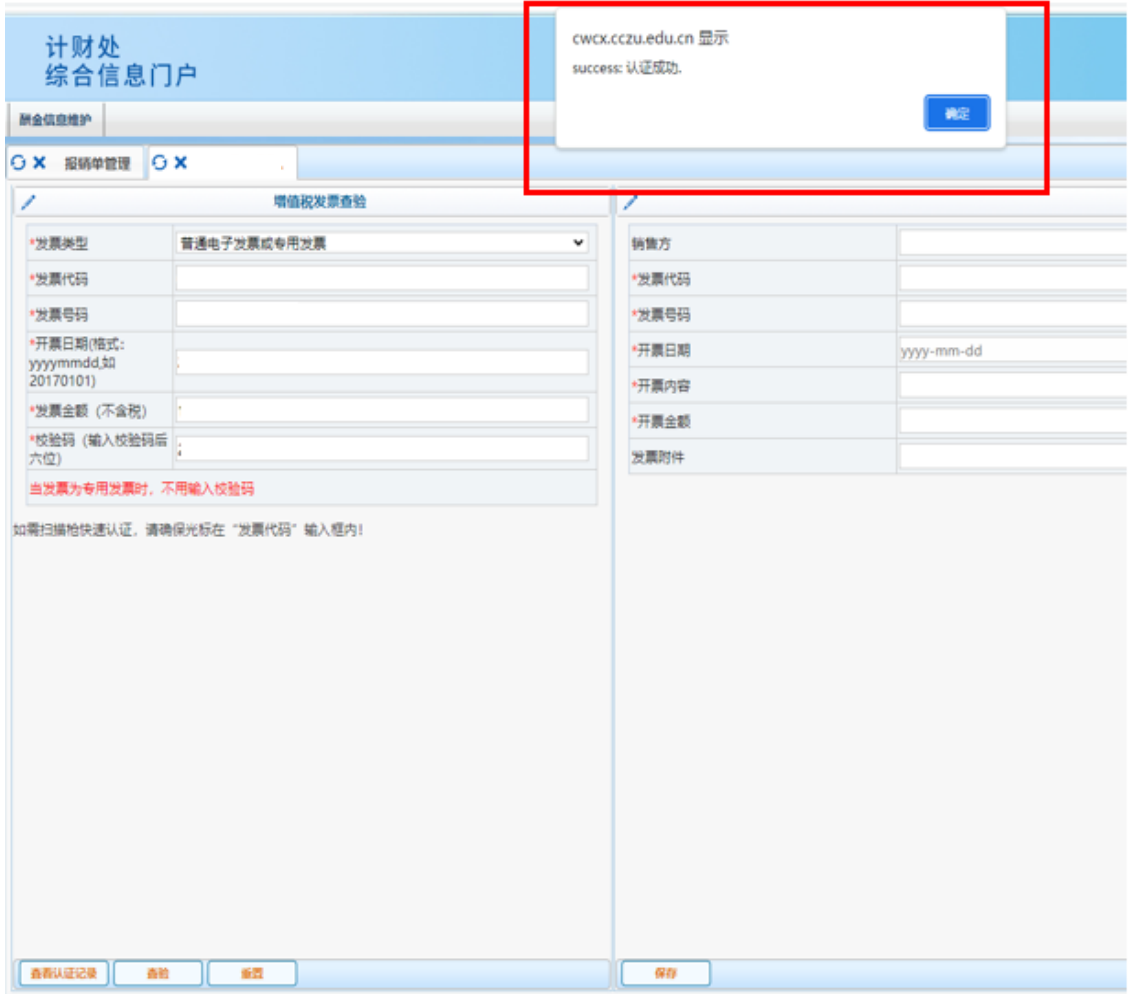

(3)若发票无误且首次报销,则网页上 方显示"认证成功"。 若系统提示"信息不一致,未通过验证"、 "查无此票"的,不得作为报销凭据,请 与开票单位核实。

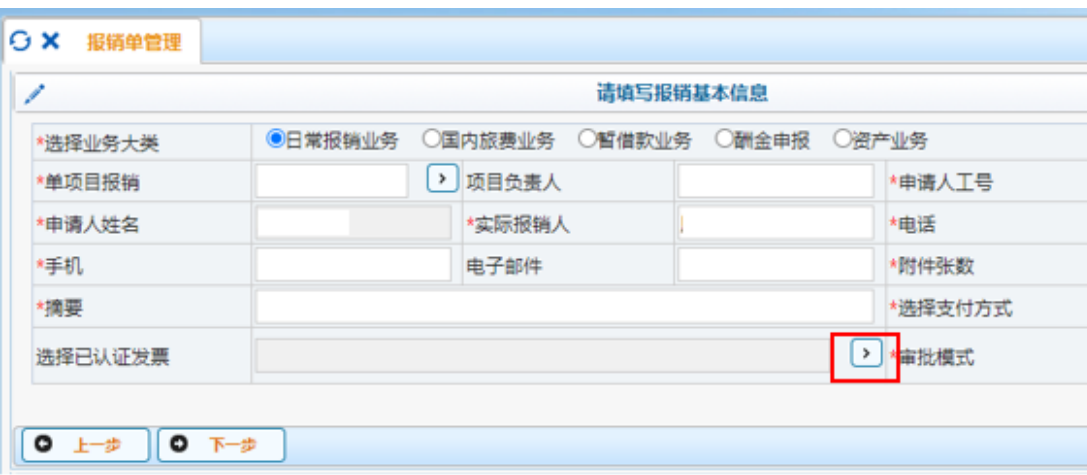

(4) 预约报销时,点击"选择已认证发 票"右侧箭头,如左图所示。

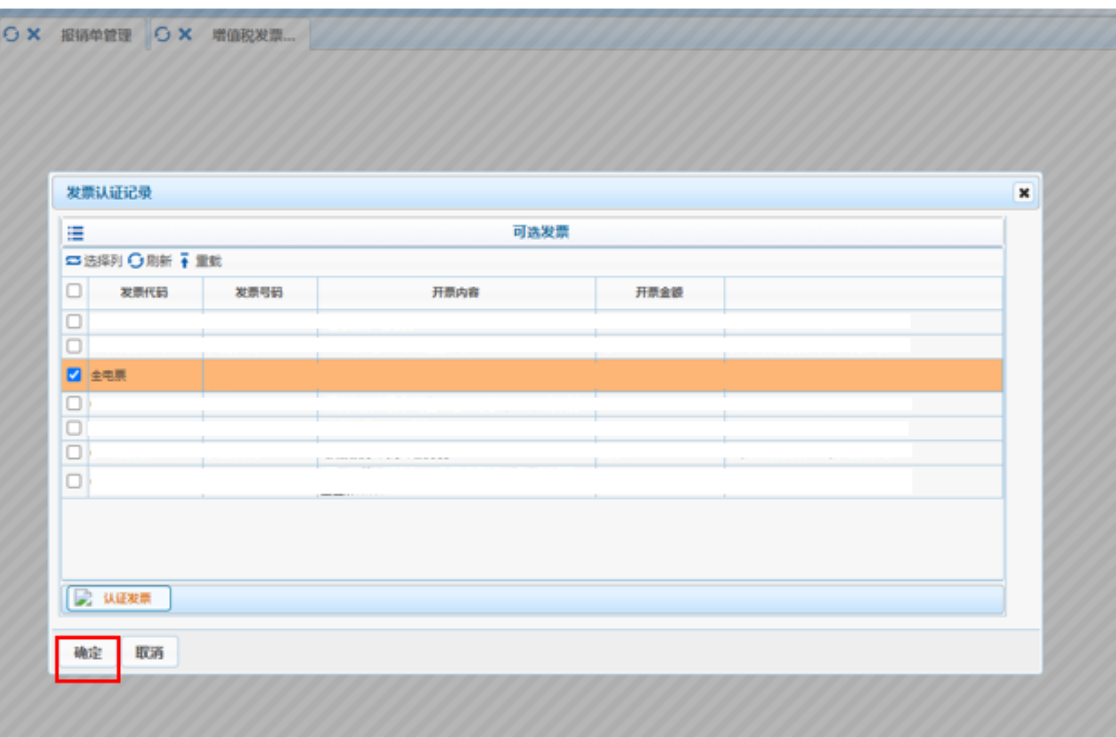

(5)在可选发票列表中选择要报销的发 票,点击确定,继续进行预约报销。

#### **2、电子发票查验及报销流程(网页版)**

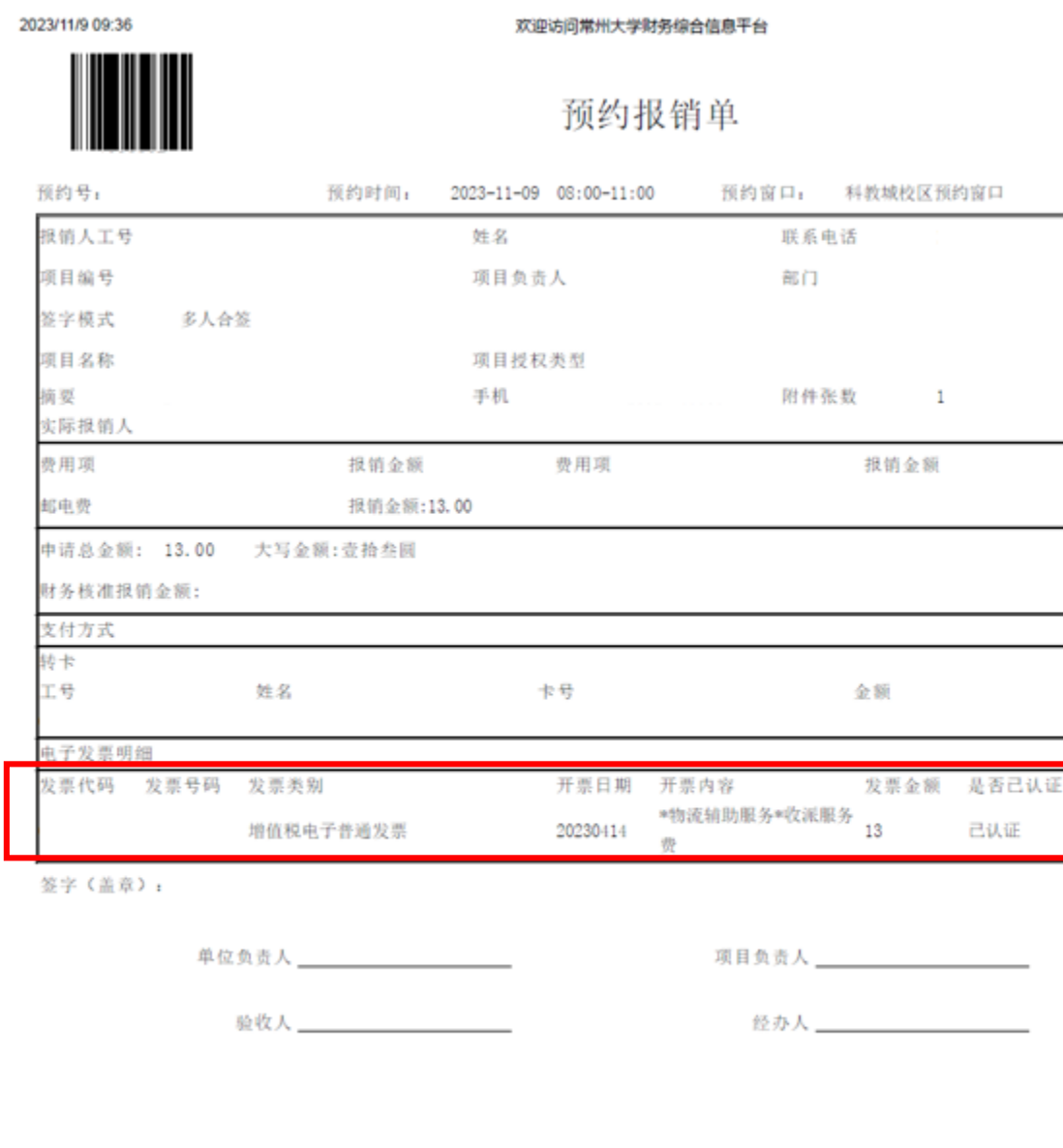

#### (7) 预约报销单生成后,下方会显示已认 证的电子发票。

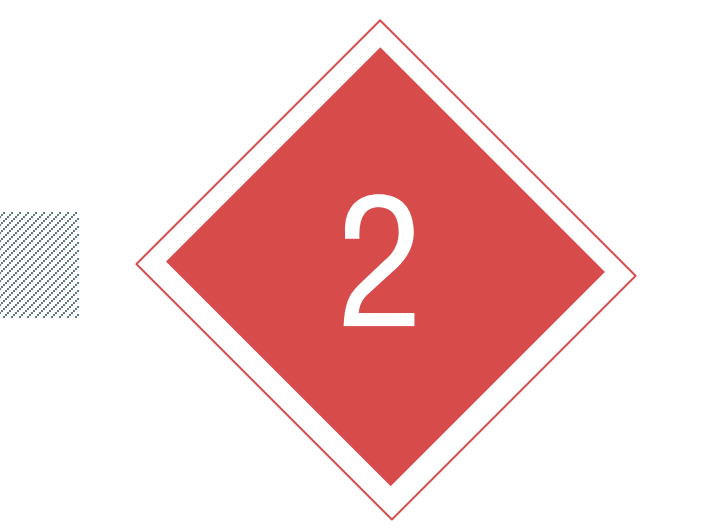

## PART TWO **电子发票查验及报销流程 (微信公众号)**

#### **2、电子发票查验及报销流程(微信公众号)**

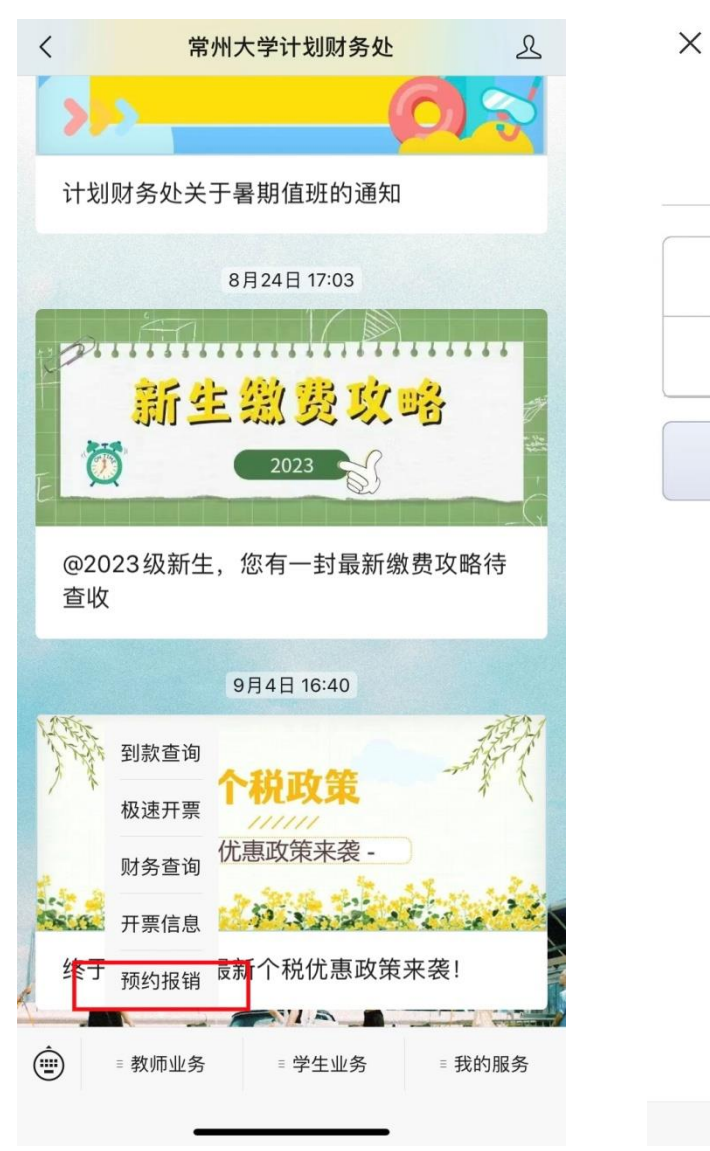

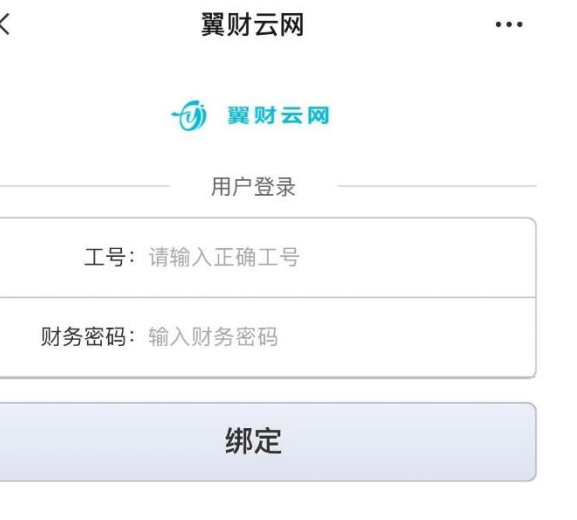

#### (1)关注"**常州大学计划财务处**"微信 公众号,选择"**教师业务—预约报销**"。 (2) 输入工号及财务密码登录。初始密 码为**身份证号**。

#### **2、电子发票查验及报销流程(微信公众号)**

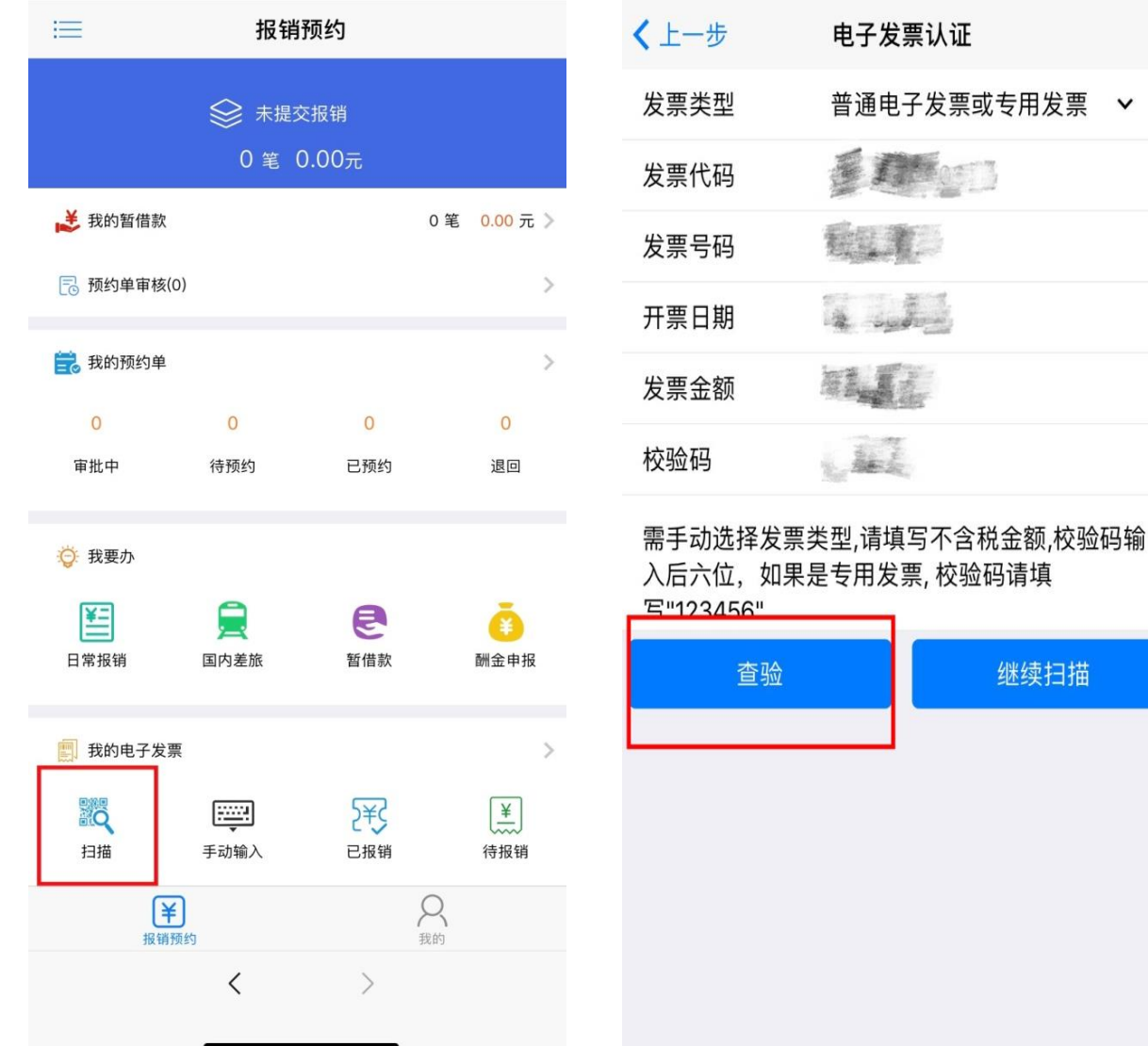

(3) 点击左下角"扫描", 扫描电子 发票左上角的二维码。 (4) 扫描电子发票二维码后, 自动显 示右图界面,相关发票信息核对无误 后,点击"查验"。

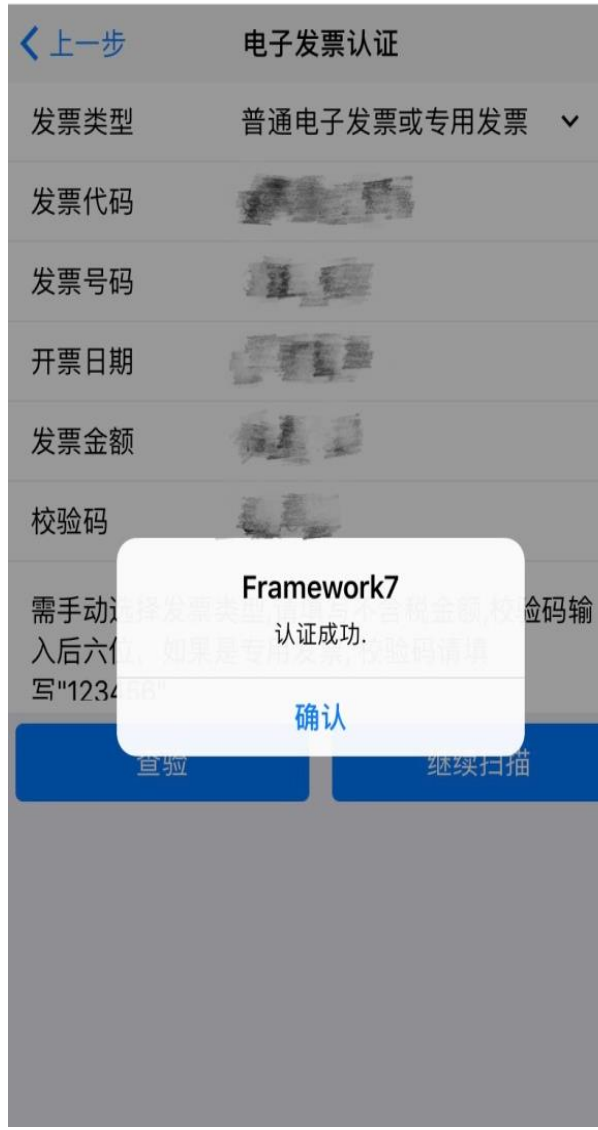

(4) 若发票无误且首次报销, 则显示"认证成功"。 若系统提示"信息不一致,未通过验证"、"查无此 票"的,不得作为报销凭据,请与开票单位核实。

#### **2、电子发票查验及报销流程(微信公众号)**

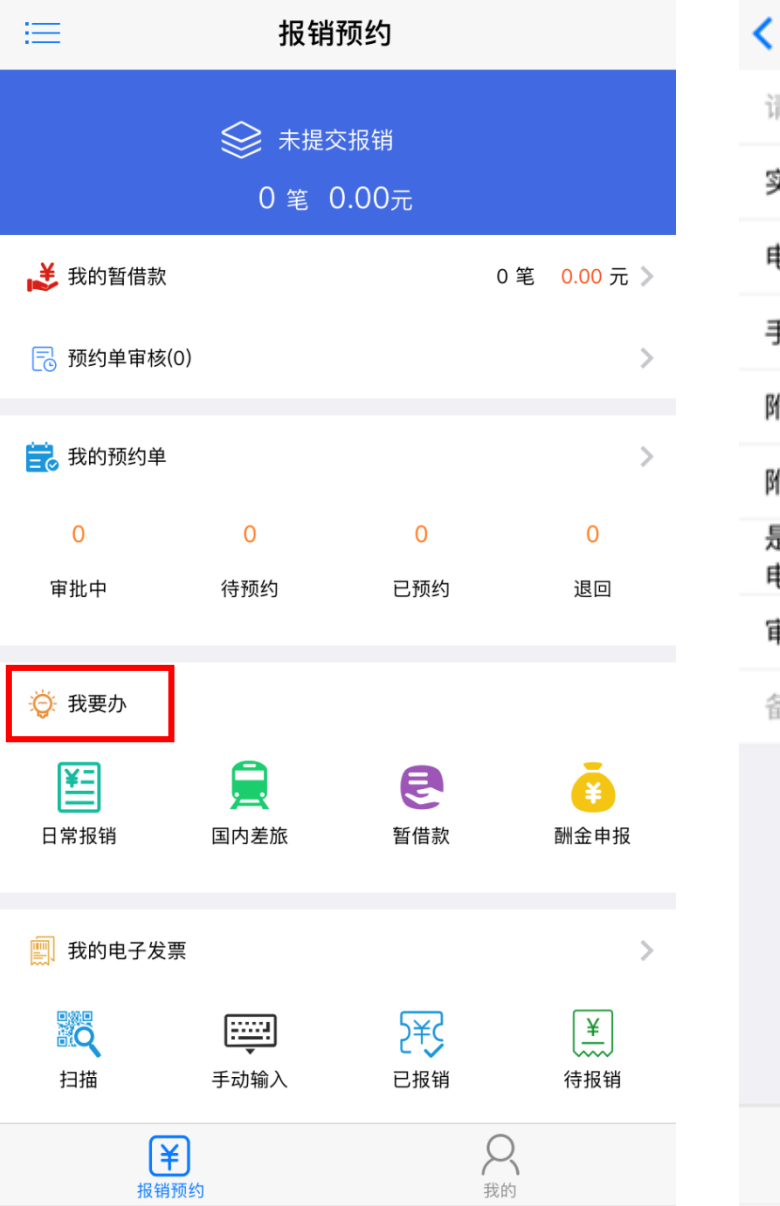

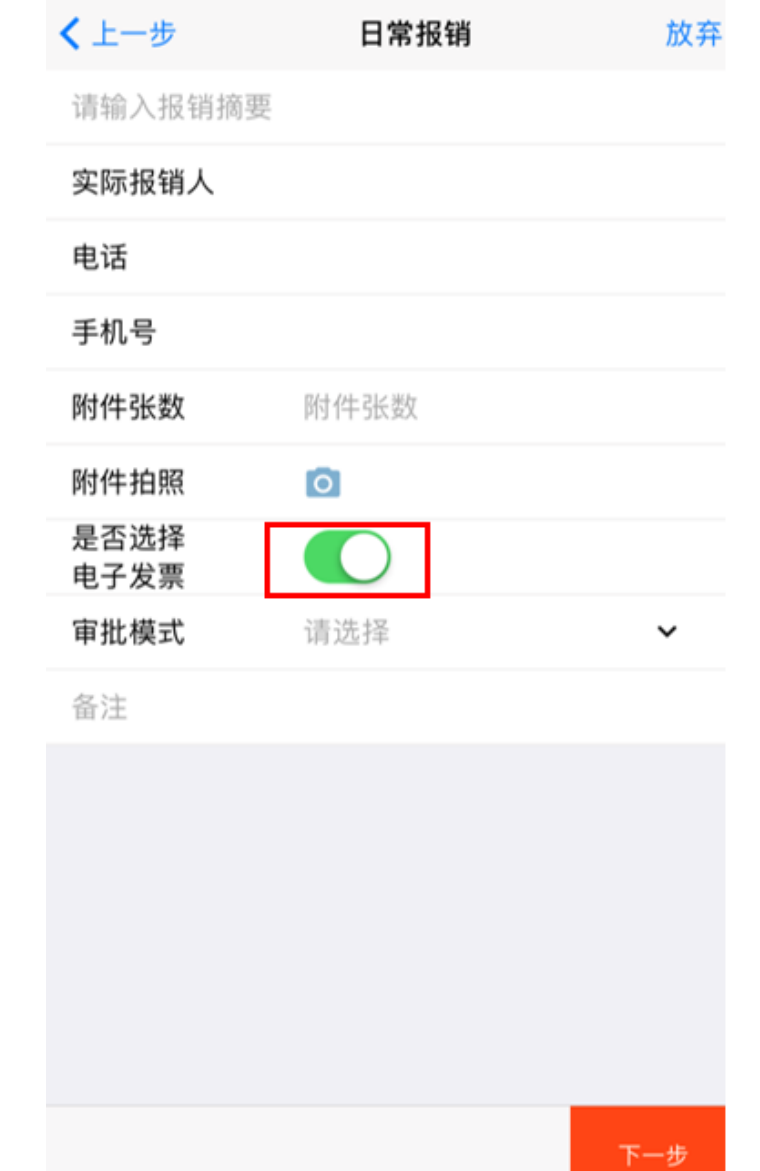

(5)报销时,在"我要办"中选择对应报 销类型,输入相应报销信息,注意**点击"是 否选择电子发票"按钮**。

#### **2、电子发票查验及报销流程(微信公众号)**

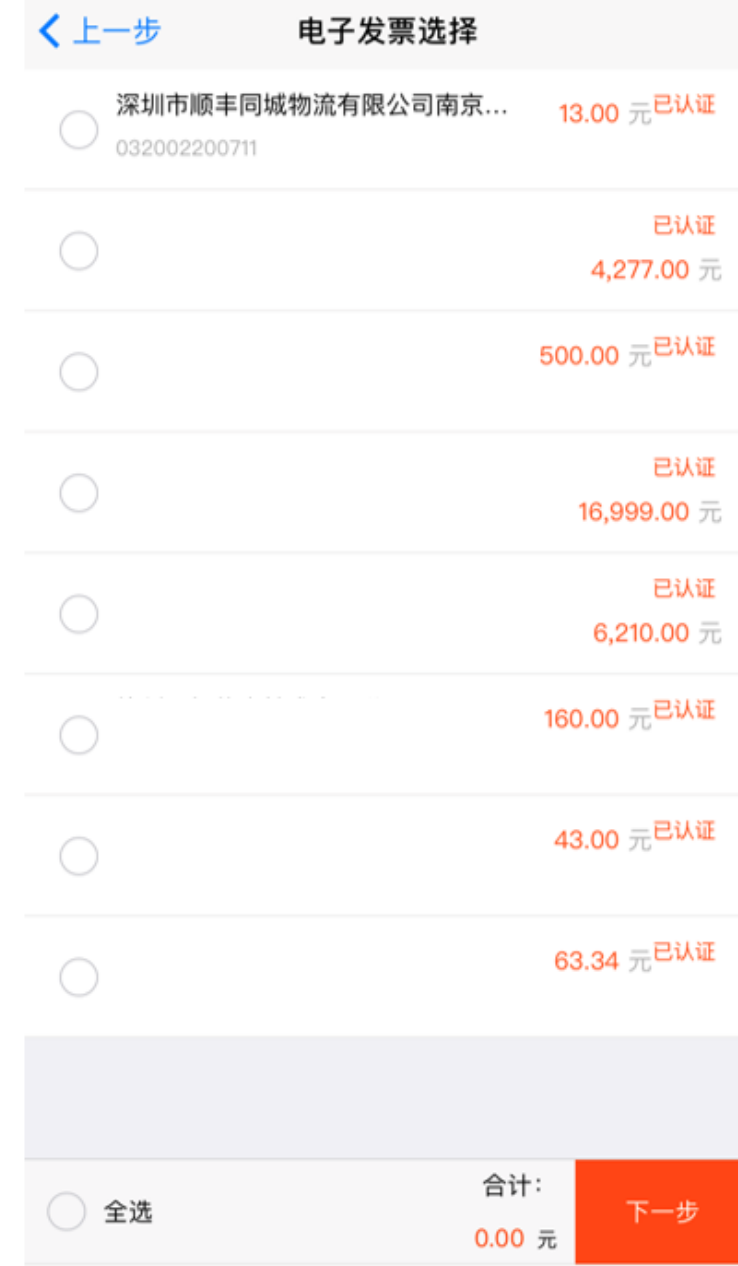

#### (6)在列表中选择要报销的发票,点击下 一步,继续进行预约报销。

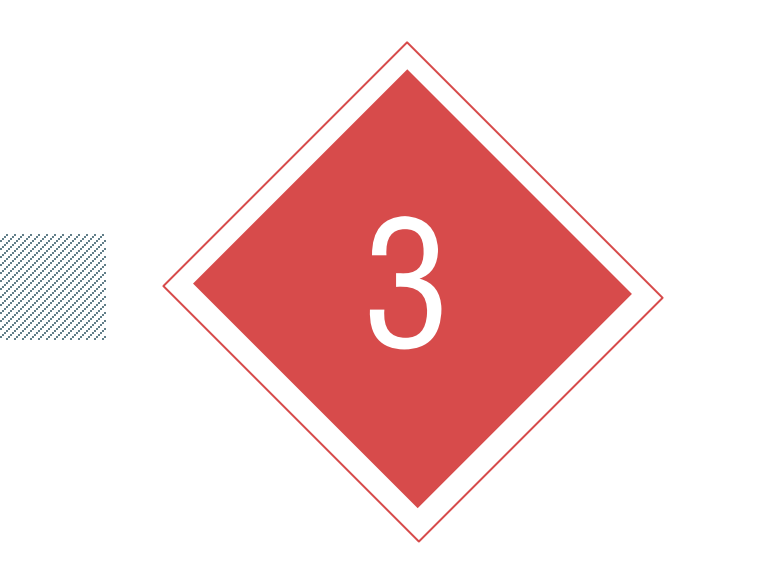

### PART THREE 3 **常见问题**

#### **3、常见问题**

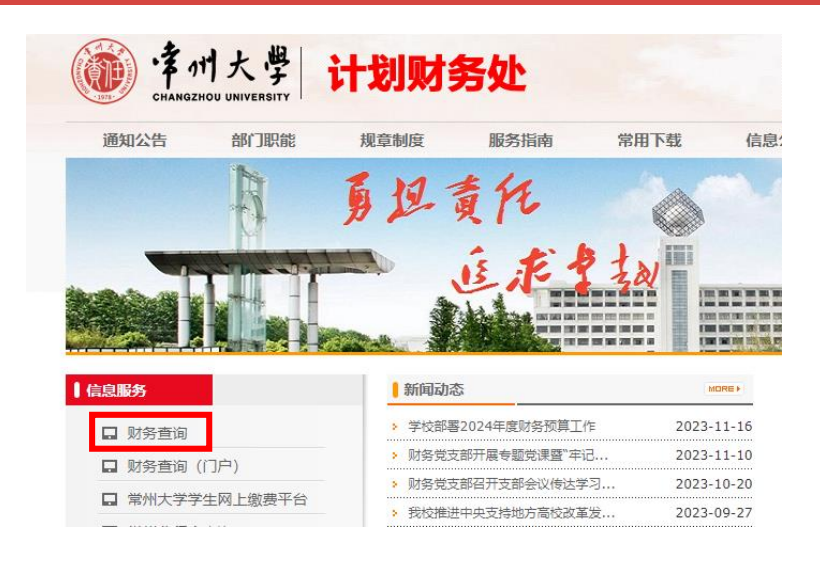

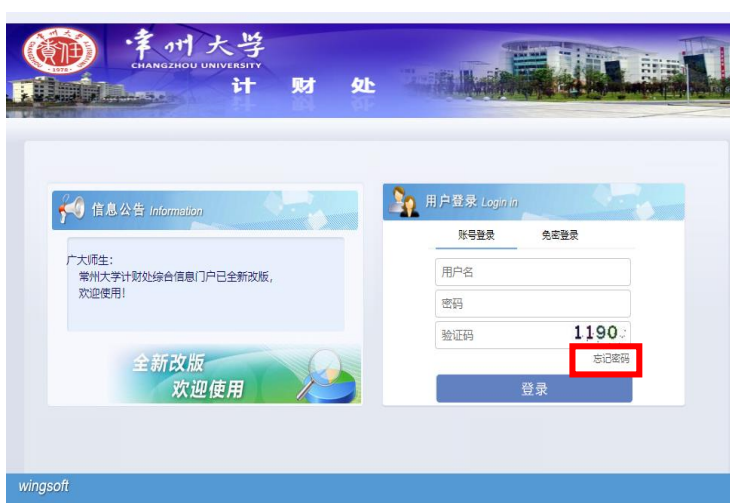

#### (1)忘记财务密码 进入计划财务处主页—点击左侧 "财务查询"—"忘记密码"— 输入工号—修改密码

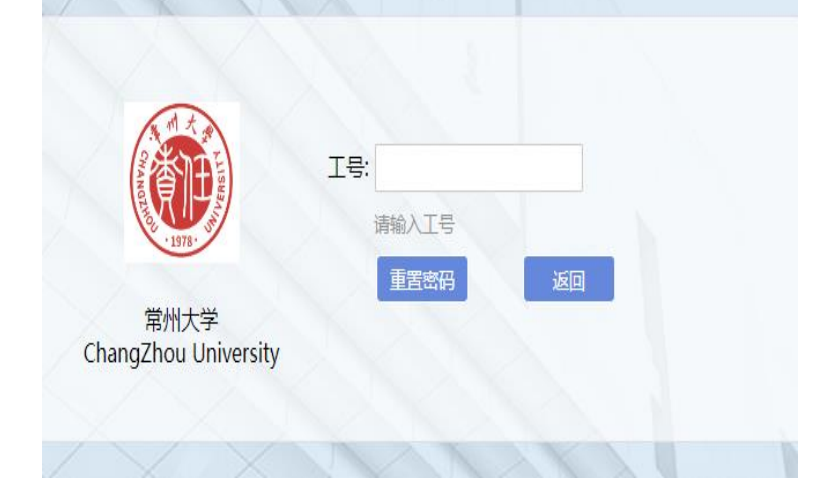

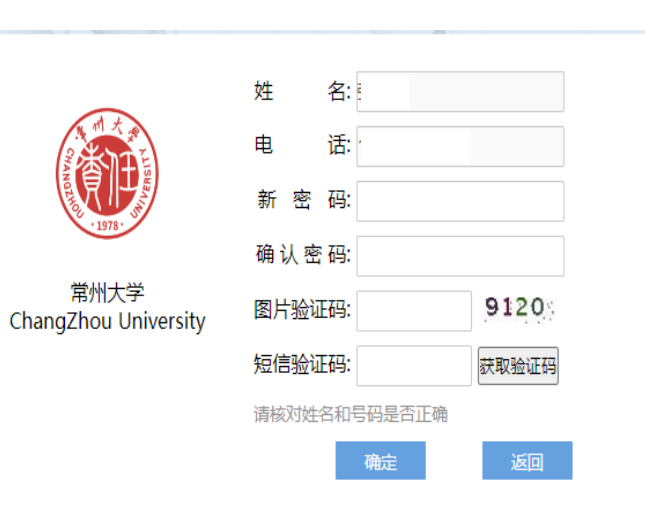

#### **3、常见问题**

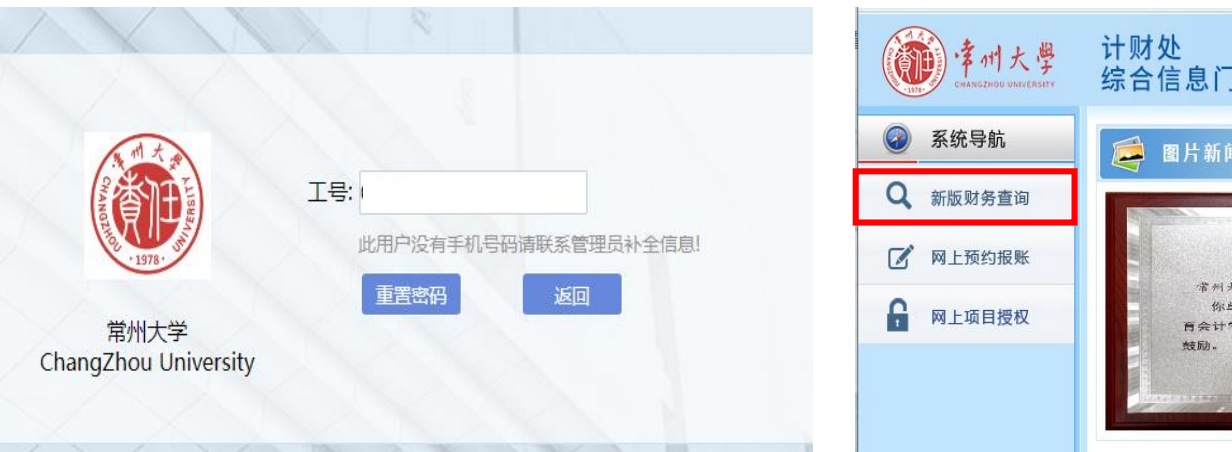

#### 计财处<br>综合信息门户 5 图片新闻 崇誉证书 常州大学 : 你单位被评为 2019-2021 年度江苏古教 百会计学会工作先进单位。特此颁证,以资 **HALLAND**

#### 财务查询系统—点击左侧 "新版财务查询"—添加 手机号

首页

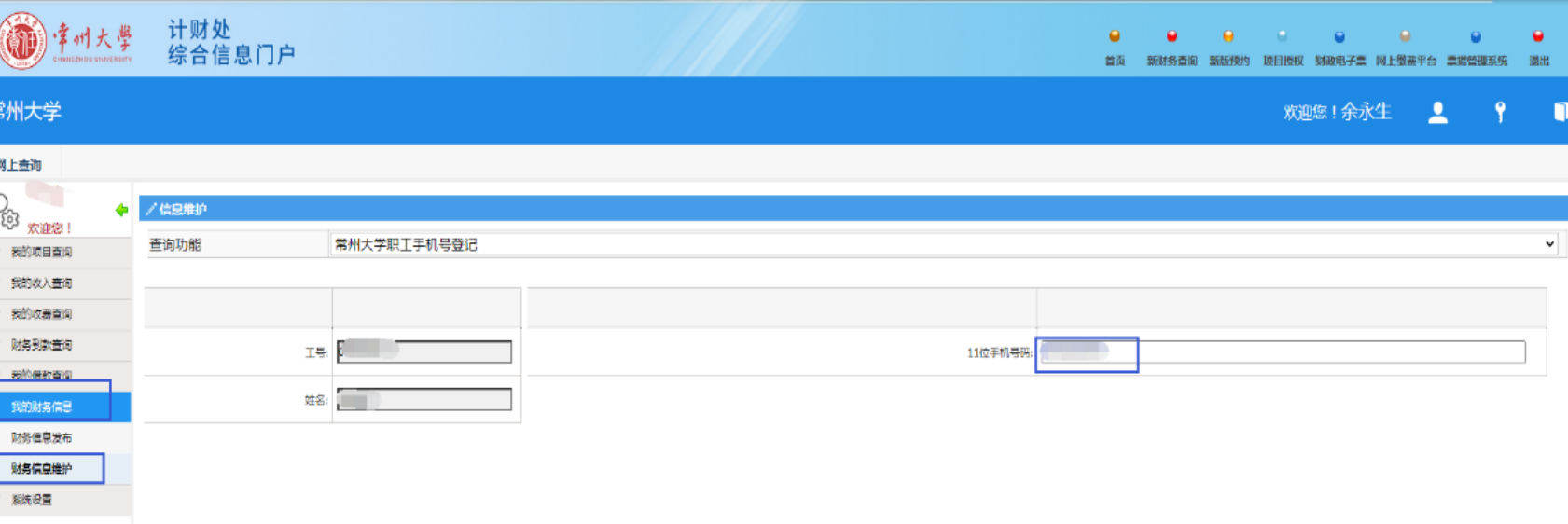

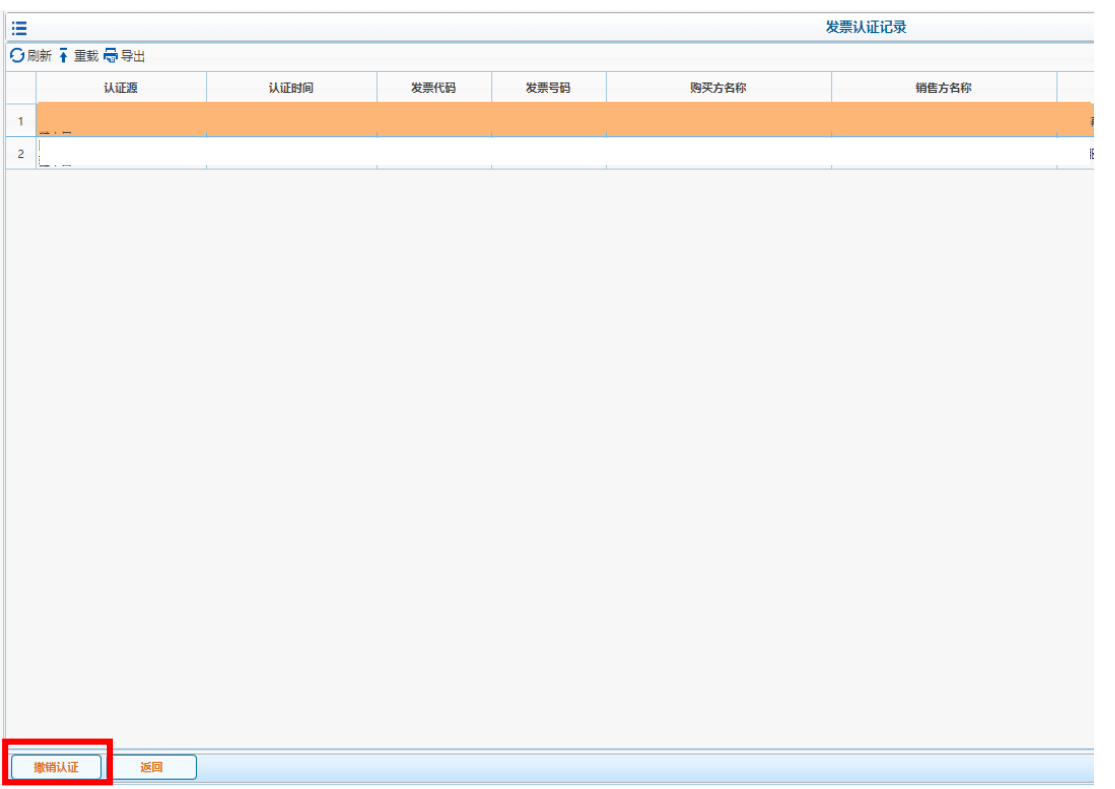

#### (2)撤销认证发票 网页版: "查看认证记录" —选中发票— "撤 销认证"

#### **3、常见问题**

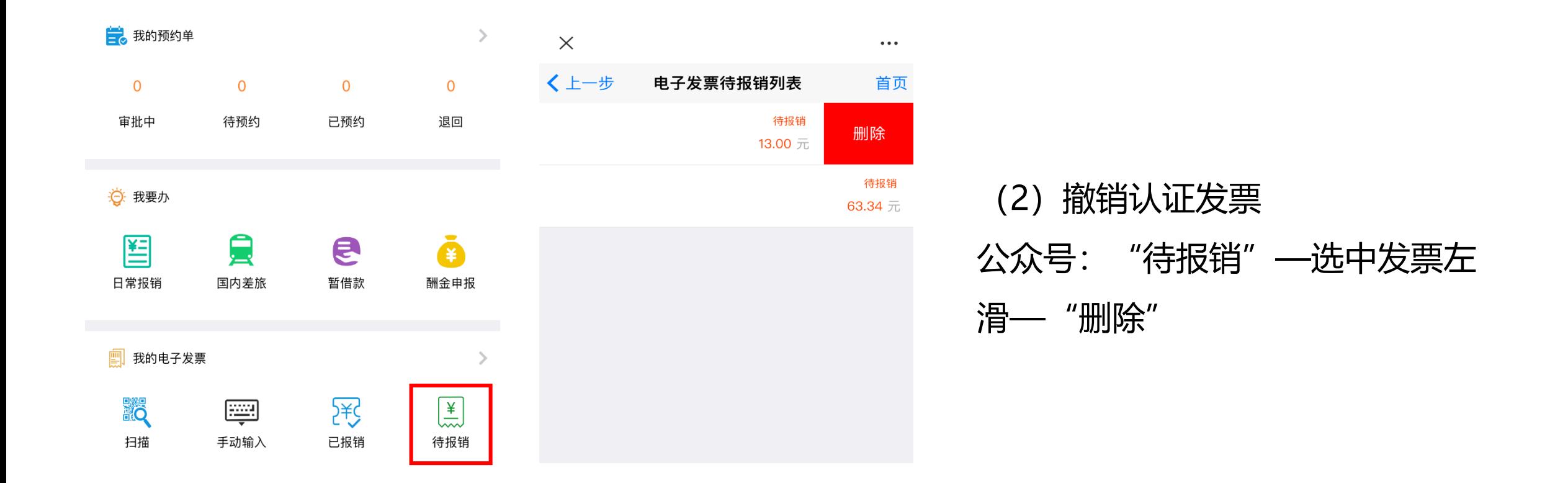

# 勇担责任 追求卓越